# **ENTRELEC-SCHIELE Communication Server**

for Microsoft Windows and InTouch Applications

> **User Manual Ver 1.x Rev 1.3 DR 330 10 DR 330 11**

KLINKMANN AUTOMATION P.O. Box 38 FIN-00371 Helsinki Finland Tel. int. + 358 9 5404940 Fax int. + 358 9 5413541 www.klinkmann.com

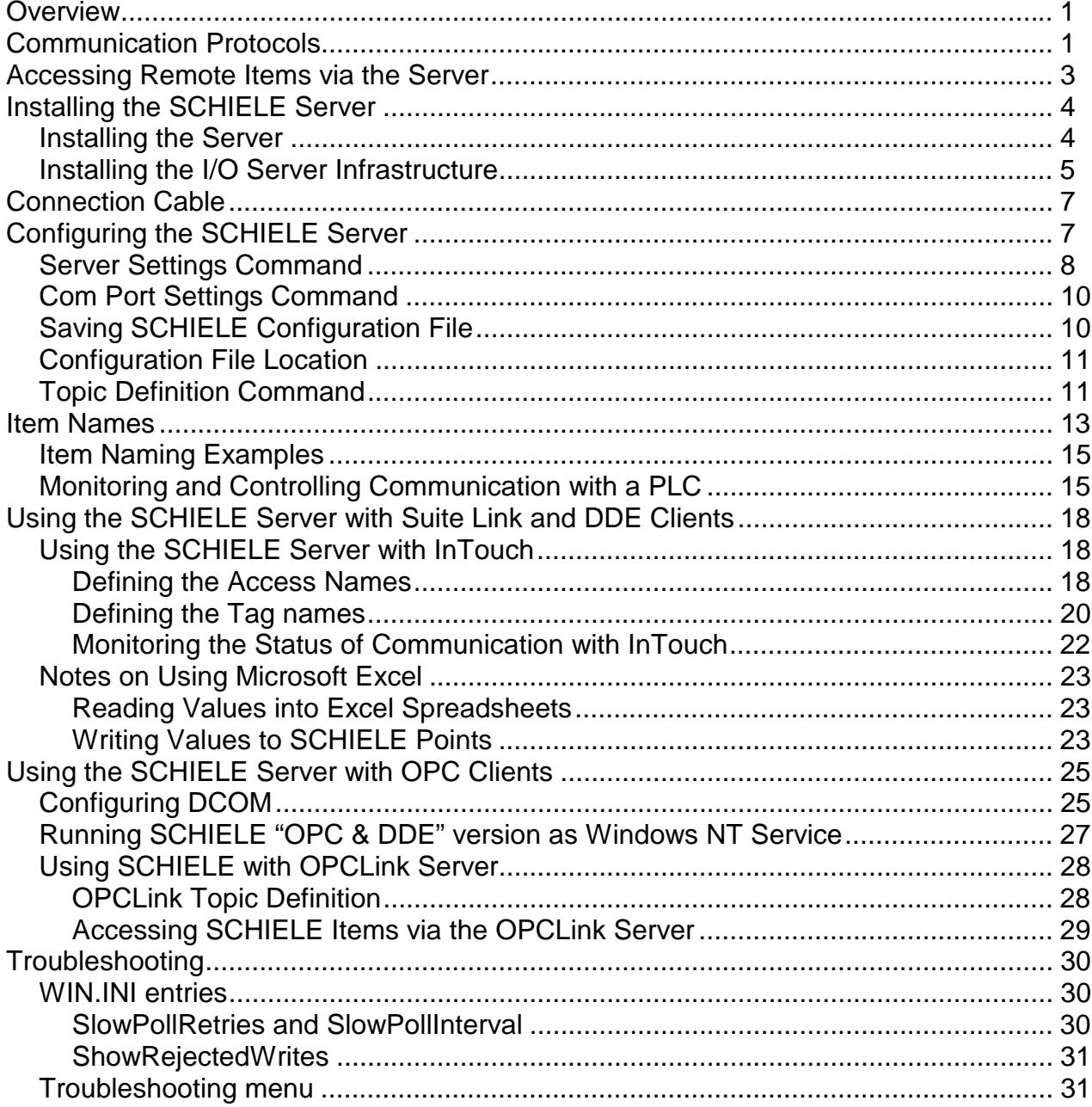

# **ENTRELEC-SCHIELE Communication Server**

# <span id="page-2-0"></span>**Overview**

The **ENTRELEC-SCHIELE Communication Server** (hereafter referred to as the "SCHIELE Server" or "SCHIELE" or "Server") is a Microsoft Windows 32-bit application program that acts as a communication protocol server and allows other Windows programs to access to data on the ENTRELEC SCHIELE® systron® PM S Programmable Logical Controllers (PLC) using Programming Interface (RS-232) on PLC. The target PLC types are S200, S250 and S250c (also S400 could be possible to access from SCHIELE Server, but communication with S400 is not tested with PLC connected). Any Microsoft Windows program that is capable of acting as a **DDE**, **FastDDE**, **SuiteLink** or **OPC** *Client* may use the SCHIELE Server.

There are two different SCHIELE Server versions described in this manual:

- Server version (ordering number DR 330 10), supporting SuiteLink, FastDDE and DDE protocols; this version hereafter is referred to as the "*Suite Link & DDE*" version.
- Server version (ordering number DR 330 11), supporting OPC and DDE protocols; this version hereafter is referred to as the "*OPC & DDE*" version;

The separate installation package is supplied for each version of the Server. In both cases, the name of Server executable file is **SCHIELE.EXE**. All further information in this manual is same for all versions of the Server, with the exception of few points where communication protocol specific features are explained.

# **Communication Protocols**

**Dynamic Data Exchange** (DDE) is a communication protocol developed by Microsoft to allow applications in the Windows environment to send/receive data and instructions to/from each other. It implements a client-server relationship between two concurrently running applications. The server application provides the data and accepts requests from any other application interested in its data. Requesting applications are called clients. Some applications such as Wonderware InTouch and Microsoft Excel can simultaneously be both a client and a server.

**FastDDE** provides a means of packing many proprietary Wonderware DDE messages into a single Microsoft DDE message. This packing improves efficiency and performance by reducing the total number of DDE transactions required between a client and a server. Although Wonderware's FastDDE has extended the usefulness of DDE for the industry, this extension is being pushed to its performance constraints in distributed environments. The SCHIELE Server "Suite Link & DDE version" supports the FastDDE Version 3 - an extension to Wonderware's proprietary FastDDE Version 2. This extension supports the transfer of Value Time Quality (VTQ) information. The original DDE and FastDDE Version 2 formats are still supported, providing full backward compatibility with older DDE clients. FastDDE Version 3 works on Windows 9x systems as well as Windows NT systems.

**NetDDE** extends the standard Windows DDE functionality to include communication over local area networks and through serial ports. Network extensions are available to allow DDE links between applications running on different computers connected via networks or modems. For example, NetDDE supports DDE between applications running on IBM compatible computers connected via LAN or modem and DDE-aware applications running on non-PC based platforms under operating environments such as VMS and UNIX.

**SuiteLink** uses a TCP/IP based protocol and is designed by Wonderware specifically to meet industrial needs such as data integrity, high-throughput, and easier diagnostics. This protocol standard is only supported on Microsoft Windows NT 4.0 or higher. SuiteLink is not a replacement for DDE, FastDDE, or NetDDE. The protocol used between a client and a server depends on your network connections and configurations. SuiteLink was designed to be the industrial data network distribution standard and provides the following features:

**·** Value Time Quality (VTQ) places a time stamp and quality indicator on all data values delivered to VTQ-aware clients.

**·** Extensive diagnostics of the data throughput, server loading, computer resource consumption, and network transport are made accessible through the Microsoft Windows NT operating system Performance Monitor. This feature is critical for the scheme and maintenance of distributed industrial networks.

**·** Consistent high data volumes can be maintained between applications regardless if the applications are on a single node or distributed over a large node count.

**·** The network transport protocol is TCP/IP using Microsoft's standard WinSock interface.

**OPC** (OLE for Process Control) is an open interface standard to provide data from a data source and communicate the data to any client application in a common standard way. The OPC is based on Microsoft OLE, COM and DCOM technologies and enables simple and standardised data interchange between the industrial or office sector and the production sector. From general point of view many aspects of OPC are similar to DDE, but main difference is in the implementation by using Microsoft's COM (Component Object Model) technology. It enables fast exchange with process automation data and OPC open interface allows access to data from OPC Server in same standard way from OPC client applications supplied by different developers.

For more information on the basics of OPC, please refer to the *OPC Specification*. The OPC Data Access Custom Interface Specification is maintained by *OPC Foundation*, the current specification is 2.04 dated September 2000.

The OPC support for SCHIELE Server "OPC & DDE" version is implemented based on *FactorySoft OPC Server Development Toolkit* and it conforms to OPC Data Access Custom Interface Specification 2.04. The SCHIELE Server "OPC & DDE" version is tested for compliance and is compatible with OPC Foundation OPC Data Access Compliance Test Tool.

The Suite Link, FastDDE (Version 3) and DDE support for SCHIELE Server "Suite Link & DDE" version is implemented by *Wonderware I/O Server Toolkit* ver. 7.0 (060).

<span id="page-4-0"></span>The FastDDE (Version 2) and DDE support for SCHIELE Server "OPC & DDE" version is implemented by *Wonderware I/O Server Toolkit* ver. 5.0 (008).

# **Accessing Remote Items via the Server**

The communication protocol addresses an element of data in a conversation that uses a three-part naming convention that includes the *application name*, *topic name* and *item name*. The following briefly describes each portion of this naming convention:

#### *application name*

The name of the Windows program (server) that will be accessing the data element. In the case of data coming from or going to SCHIELE PLC via this Server, the application portion of the address is **SCHIELE**.

#### *topic name*

Meaningful names are configured in the Server to identify specific devices. These names are then used as the topic name in all conversations to that device. For example, **PLC1**. **Note!** You can define multiple topic names for the same device (PLC) to poll different items at different rates.

#### *item name*

A specific data element within the specified topic. For example, when using this Server, items can be individual Marker Words, Input Words, Output Words and Bits in the SCHIELE PLC. The term "point" is used interchangeably with the term "item" in this User Manual. For more information on item names, see the *Item Names* section later in this manual.

# <span id="page-5-0"></span>**Installing the SCHIELE Server**

## **Installing the Server**

The SCHIELE Server installation package can be supplied:

- 1. As a self-extracting archive (33010xxx.EXE for "Suite Link & DDE" version or 33011xxx.EXE for "OPC & DDE" version) if downloaded from Klinkmann's web site (the xxx is the current (latest) version of the Server).
- 2. From installation on CD.
- 3. On two or three distribution disks (floppies).

To **install** the SCHIELE Server from the self-extracting archive, run the 33010xxx.EXE or 33011xxx.EXE and proceed as directed by the SCHIELE Server Setup program.

To **install** the SCHIELE Server from CD or distribution disks, on MS Windows (NT, 2000, XP or 95 (98)):

- 1. Insert the CD with Klinkmann Software into CD drive or insert the SCHIELE Server Disk1 into a floppy drive A: or B:.
- 2. Select the **Run** command under the **Start** menu.
- 3. Run STARTUP.EXE if installing from CD or SETUP.EXE if installing from distribution disks (floppies).
- 4. If installing from CD: select "Protocol Servers (DDE, SuiteLink, OPC)", find "SCHIELE SL and DDE Server" or "SCHIELE OPC and DDE Server" and click on "Setup…".
- 5. Proceed as directed by the SCHIELE Server Setup program.

#### *Notes:*

- *1. If installing the SCHIELE Server "OPC & DDE" version on Windows 95 then DCOM (Distributed COM) must be installed on Windows 95 before installing the SCHIELE Server. The DCOM update can be obtained, for example, from the Microsoft's web site*  <http://www.microsoft.com/com/dcom95/> *or from Microsoft Visual C++ 5.0 and 6.0 CDs. Before starting the SCHIELE Server the DCOM must be configured (both on NT and Win9x) for right "Access Permissions" and "Location" (on NT) or "Properties" (on Win 9x). See Configuring DCOM section in this manual for DCOM configuration details.*
- *2. All MS Windows (both NT and 9x) applications using Microsoft's shared DLLs (e.g. MFC42.DLL and MSVCRT.DLL) must be closed before installing the SCHIELE Server "OPC & DDE" version. Otherwise there can be problems with SCHIELE Server registration as OPC server. If during the SCHIELE Server "OPC & DDE" version installation some warning messages about shared DLLs are displayed, then it is quite possible the SCHIELE Server registration as OPC server failed. In this case after system reboot the SCHIELE Server registration as OPC server can be done by starting the SCHIELE Server manually with special command line parameter added: "SchieleI /Regserver".*

When installation is finished, the subdirectory specified as a folder where to install the SCHIELE Server files will contain the following files:

<span id="page-6-0"></span>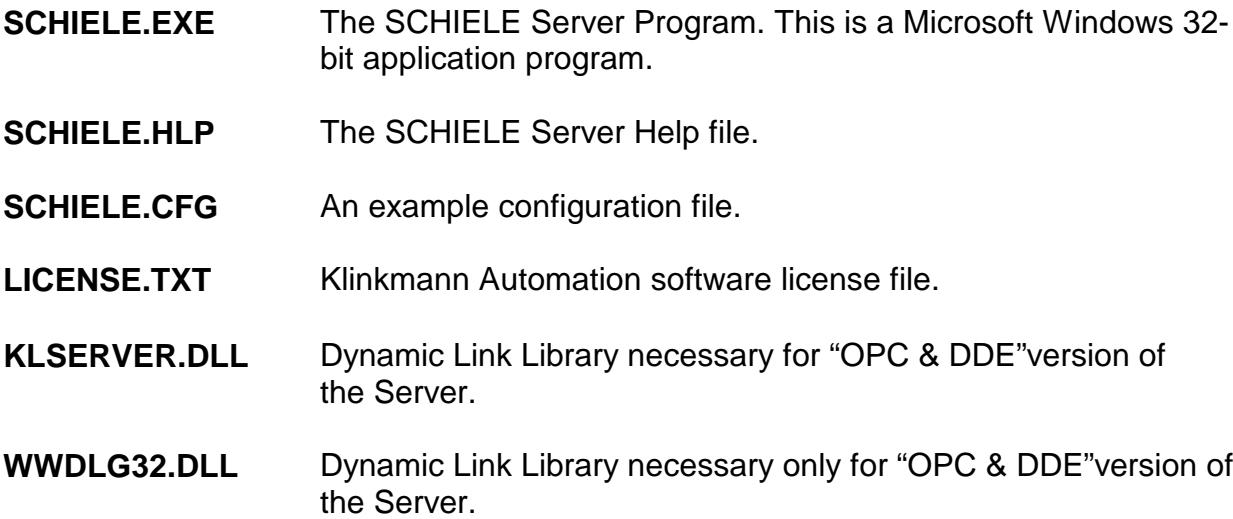

To **uninstall** the SCHIELE Server, start Control Panel, select "Add/Remove Programs" and select the "SCHIELE SL and DDE Server" or "SCHIELE OPC and DDE Server" from the list of available software products. Click on "Add/Remove..." and proceed as directed by the UnInstallShield program.

#### *Notes:*

- *1. The SCHIELE Server "Suite Link & DDE" version is developed with Wonderware I/O Server Toolkit (ver 7.0) and needs the Wonderware FS2000 Common Components* to be installed on computer where the SCHIELE Server is running. The Wonderware *FS2000 Common Components are installed automatically when any of Wonderware FS2000 Components (e.g. InTouch or some Wonderware I/O server) is installed.*
- 2. *If SCHIELE Server "Suite Link & DDE" version will run on PC where Wonderware FS2000 Common Components are not installed then a special I/O Server Infrastructure installation package can be obtained from Klinkmann Automation (see Installing the I/O Server Infrastructure section below). This I/O Server Infrastructure installation package contains the minimum set of software needed to run the SCHIELE Server "Suite Link & DDE" version and these infrastructure files must be install prior to executing the SCHIELE Server.*
- 3. *The HASP key is needed for full time running of SCHIELE Server. The HASP Driver setup is performed during the Server setup. Without HASP Driver installed, the SCHIELE Server will run only 1 hour (with all features enabled).*

# **Installing the I/O Server Infrastructure**

The I/O Server Infrastructure installation package can be supplied:

- 1. As a self-extracting archive (IOServerInfrastructure.exe) if downloaded from Klinkmann's web site.
- 2. On one distribution disk (floppy).

To **install** the I/O Server Infrastructure from the self-extracting archive, run the IOServerInfrastructure.exe and proceed as directed by the I/O Server Infrastructure Setup program.

To **install** the I/O Server Infrastructure from the distribution disk, on MS Windows (NT or 95):

- 1. Insert the I/O Server Infrastructure disk into a floppy drive A: or B:.
- 2. Select the **Run** command under the **Start** menu.
- 3. Type "A:SETUP" or "B:SETUP".
- 4. Click on **OK**.
- 5. Proceed as directed by the I/O Server Infrastructure Setup program.

To **uninstall** the I/O Server Infrastructure, start Control Panel, select "Add/Remove Programs" and select the "IO Server Infrastructure" from the list of available software products. Click on "Add/Remove…" and proceed as directed by the UnInstallShield program.

*Note: The I/O Server Infrastructure installation will be rejected if Wonderware FS2000 Common Components are already installed on same computer.* 

# <span id="page-8-0"></span>**Connection Cable**

To connect SCHIELE PLC to the computer, it is possible to use either some manufactured cable, or self-made connection cable. The pin arrangement on the SCHIELE PLC Programming interface port is following:

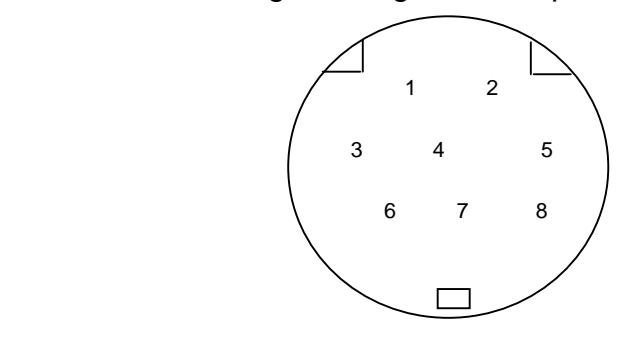

The following wiring diagram can be used to connect computer's RS-232 serial port and SCHIELE PLC Programming Interface:

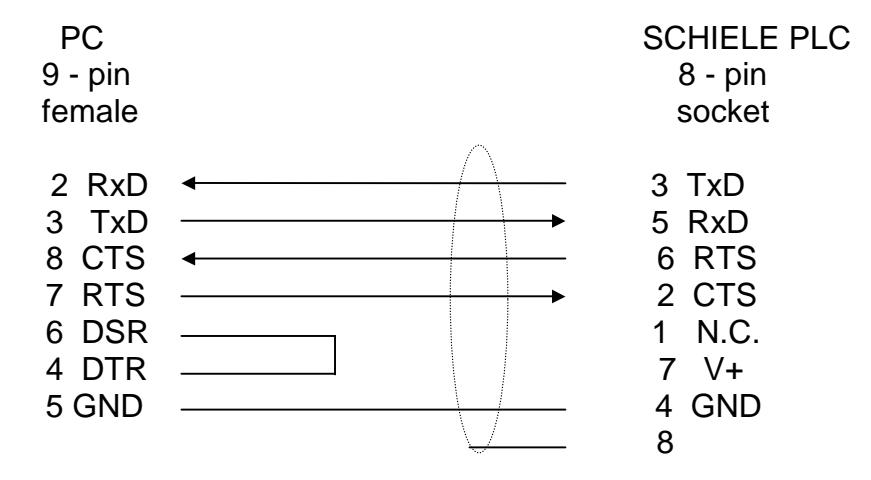

# **Configuring the SCHIELE Server**

After the SCHIELE Server is initially installed, a small amount of configuration is required. Configuring the Server automatically creates a **SCHIELE.CFG** file that holds all of the topic definitions entered, as well as the communication port configurations. This file will automatically be placed in the same directory in which **SCHIELE.EXE** is located unless the path where the configuration file will be placed is specified via the */Configure/Server Settings...* command.

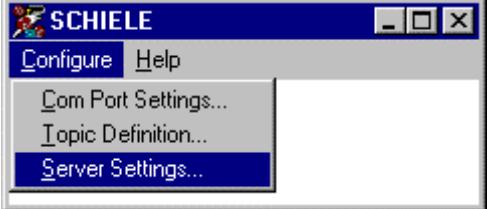

# <span id="page-9-0"></span>**Server Settings Command**

A number of parameters that control the internal operation of the Server can be set. In most cases, the default settings for these parameters provide a good performance and do not require changing. However, they can be changed to fine-tune the Server for a specific environment.

To change the Server's internal parameters, invoke the *Configure/Server Settings...* command. The "Server Settings" dialog box will appear:

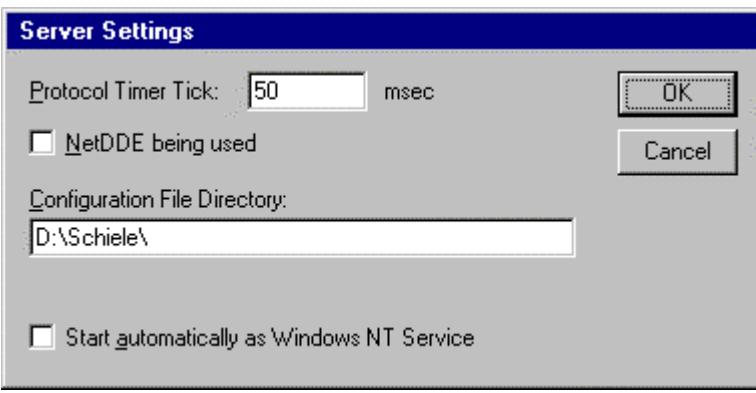

The following describes each field in this dialog box:

#### **Protocol Timer Tick**

This field is used to change the frequency at which the Server checks for work to do (at this frequency the Server tries to send one data request to PLC and receive one reply from PLC. If the send/response cycle is too long then more than one activation of Server is necessary to process it. If computer is very busy or some other MS Windows application is taking over the computer then the Server is activated rarely than setting in the **Protocol Timer Tick**.

*Note: The default value is 50 milliseconds. The minimum value is 10 milliseconds.*

#### **NetDDE being used**

Select this option if you are networking using NetDDE.

#### **Configuration File Directory**

This field is used to specify the path (disk drive and directory) in which SCHIELE will save its current configuration file. The SCHIELE Server will use this path to load the configuration file the next time it is started.

*Note: Only the "path" may be modified with this field. The configuration file is always named Schiele.CFG.* 

*Note: There is no limit to the number of configuration files created, although each must be in a separate directory. When using the SCHIELE Server with InTouch, it is good practice to place the configuration file in the application directory.*

#### **Start automatically as Windows NT Service**

Enabling this option will cause the SCHIELE Server "Suite Link & DDE" version to start as a Windows NT service.

Windows NT offers the capability of running applications even when a user is not logged on to the system. This is valuable when systems must operate in an unattended mode. Enabling this option and rebooting the system will cause the Server to run as a Windows NT service. However, to view configuration information or to reconfigure the Server, the user must log on to the system. Any Server related problems that may arise such as missing adapter cards, licensing failures or device drivers not loading will not be visible to the user until a log on is performed. Disabling this option and rebooting the system will cause the Server to run as a Windows NT application program once again.

#### *Notes:*

*1. The Start automatically as Windows NT Service feature can be activated only with SCHIELE Server "Suite Link & DDE" version. To start the SCHIELE Server "OPC & DDE" version as Windows NT Service, refer to Running SCHIELE "OPC & DDE" version as Windows NT Service section of this manual.* 

*2. The Service Startup configuration can be changed by MS Windows NT Control Panel/Services configuration dialogs. The Allow Service to Interact with Desktop checkbox in "Service" dialog box must be checked (the "Service" dialog box can be invoked by pressing the "Startup" button on "Services" dialog box when Service SCHIELE\_IOServer is selected). If Allow Service to Interact with Desktop is not selected then SCHIELE Server full functionality is not ensured (e.g. the Server configuration can not be changed, no message boxes will be displayed, etc.).* 

Once all entries have been made, click on **OK**.

# <span id="page-11-0"></span>**Com Port Settings Command**

This command is used to configure the communication port that will be used to communicate with SCHIELE PLC. Invoke the */Configure/Com Port Settings...* command. The "Communication Port Settings" dialog box will appear.

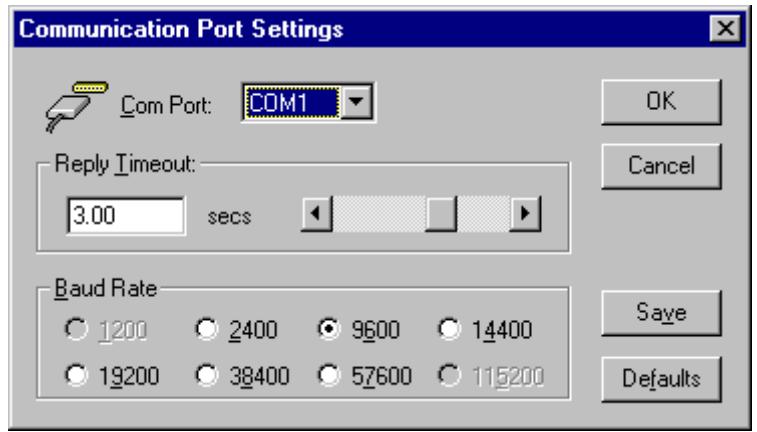

Select the **Com Port** and examine the characteristics of the selected Port. To select a necessary Com Port, click on the combo box button and make your choice from the list box.

The **Reply Timeout** field is used to enter the amount of time (in seconds) the Controller using the selected communication port will be given to reply to commands from the Server.

*Note. The default value of 3 seconds should be sufficient for most configurations.* 

The default *Baud Rate* is 9600 bps. The other communication parameters are: 8 Data Bits, 1 Stop Bit, Even Parity*.* These parameters can not be changed.

Once Reply Timeout is entered, select **OK** to process the configuration for the communication port. To reset the default values, click on **Defaults**.

# **Saving SCHIELE Configuration File**

If the configuration file does not currently exist, or a new configuration path has been specified, the Server will display the "Save Configuration" dialog box:

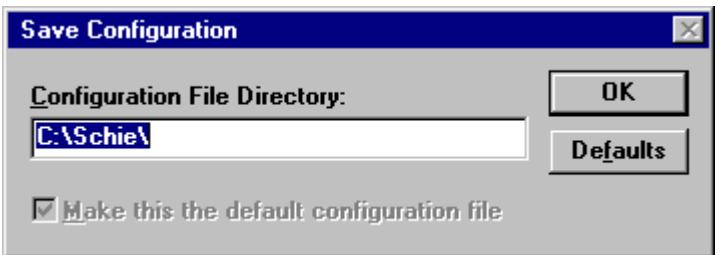

This dialog box displays the path where the Server is going to save the current configuration file. The path may be changed if necessary. Also, the path can optionally be recorded in the **WIN.INI** file by selecting the **"Make this the default configuration file"**

<span id="page-12-0"></span>option. Doing so it will allow the SCHIELE Server to find the configuration file automatically each time it is started.

# **Configuration File Location**

When the SCHIELE Server starts up, it first attempts to locate it's configuration file by first checking the **WIN.INI** file for a path that was previously specified. If the path is not present in the **WIN.INI** file, the Server will assume that the current working directory is to be used.

To start the Server from an application directory configuration file other than the default configuration file a special switch **(/d:)** is used. For example, invoke the **Start/Run** command and enter the following:

#### **Schiele/d:c:\directoryname**

*Note: There is no limit to the number of configuration files that may be created, although each must be in a separate directory.* 

# **Topic Definition Command**

The user provides each connected SCHIELE PLC with an arbitrary name that is used as the Topic Name for all references to this PLC.

The following steps are taken to define the Topic attached to the PLC:

1. Invoke the *Configure/Topic Definition…* The "Topic definition" dialog box will appear:

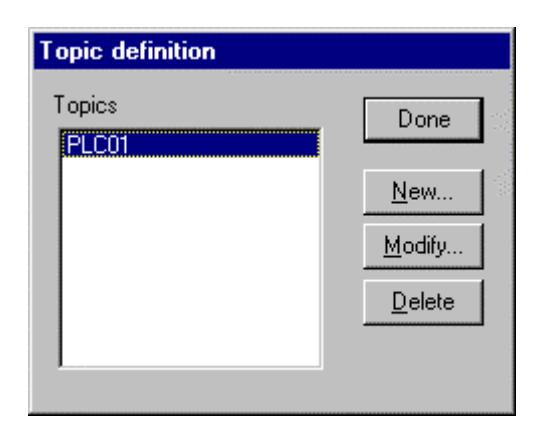

2. To modify an existing topic, select the topic name and click on **Modify**. To define a new topic, click on **New**. The "SCHIELE Topic Definition" dialog box will appear:

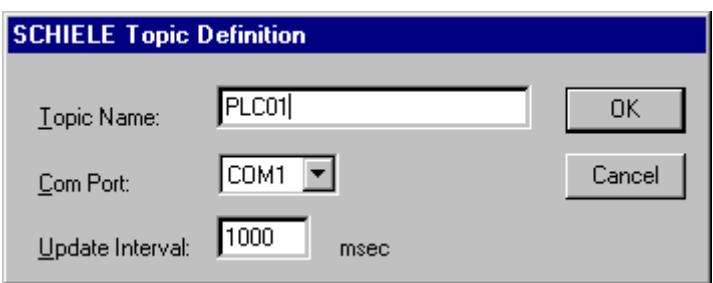

3. Enter the **Topic Name**.

*Note: If using InTouch the same Topic Name is to be entered in the "Add Access Name" dialog box described in the Using the SCHIELE Server with InTouch section.*

- 4. Click on the **Com Port** button to associate a topic with the communication port. *Note: Additional topics may be associated with the same communication port later.*
- 5. Set the **Update Interval** field to indicate the frequency the items/points on this topic will be read (polled). Default value is 1000 milliseconds.

When all entries have been made, click on **OK** to process the configuration for this topic.

Select **Done** in "Topic definition" dialog box when configuration for all Topics has been performed.

# <span id="page-14-0"></span>**Item Names**

The item names within the SCHIELE Server are as close as possible to the operand naming conventions used in the SCHIELE PLCs programming software "Prosys 200".

The following are the item/point names supported by the SCHIELE Server:

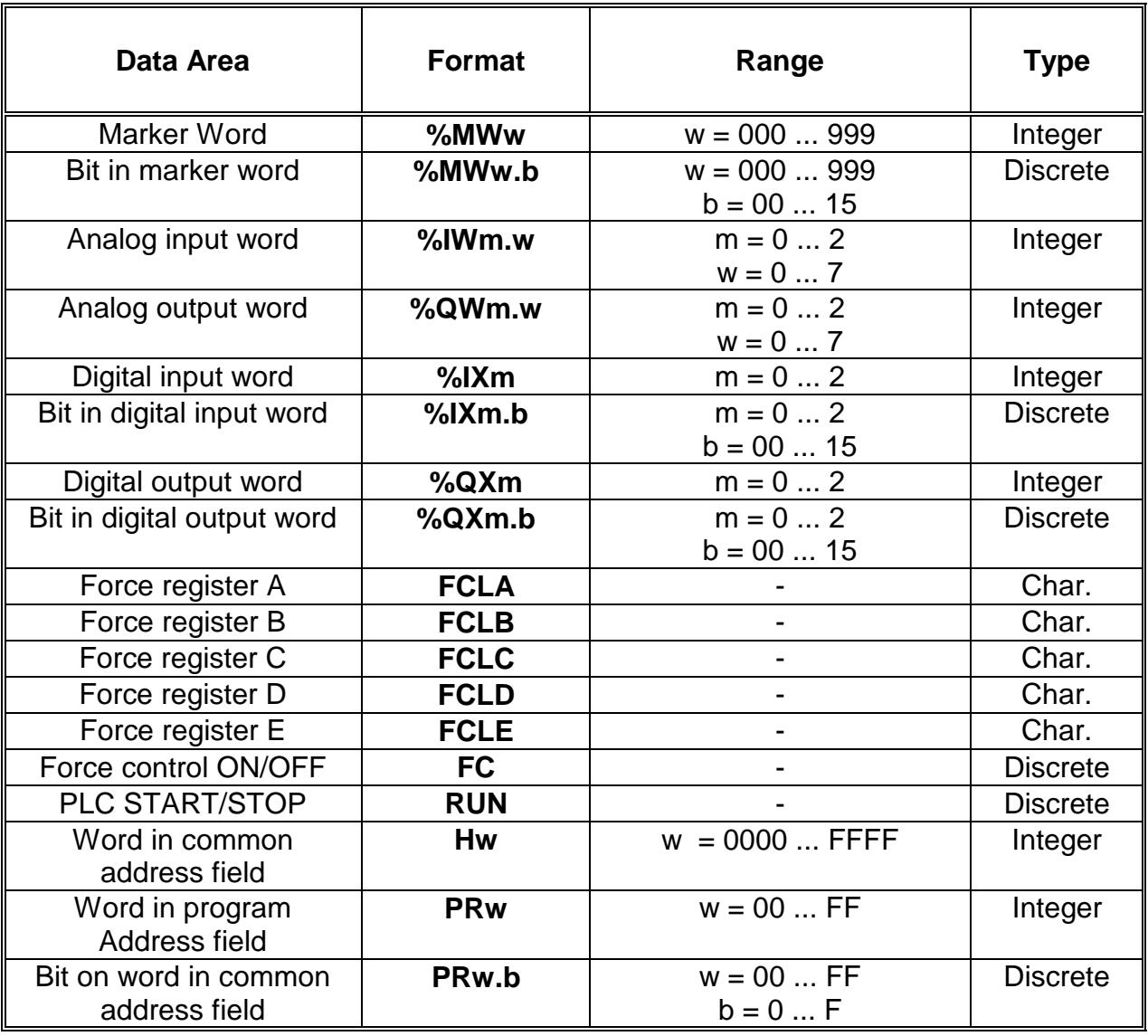

## **Notes:**

*1. The w is item decimal or hexadecimal word address, b is a decimal or hexadecimal bit address in the word, m is a decimal I/O module address.* 

*2. The word values are 16-bit integers and can be either signed or unsigned depending on interpretation both on PLC and Server sides.* 

In the memory of the SCHIELE PLC, the Program Interface serial protocol allows to access two address fields – common address field and program address field. These fields contain all memory objects such as marker words, input and output words. The read requests obtain the values from words in these fields. A write request can be either simple write **IN** request or **Force Control** (FC) operation. The Force Control is a test

feature that allows to simulate the input values and set up the internal and the output values. The Force Control can be activated by the FC item. If the control is activated neither the SCHIELE PLC program nor input signals have any effect on the forced items. When the force state of item is cancelled, the value of the item remains intact until it is overwritten by the program: by input signal, by ordinary write request or by next force request.

The Force control is implemented by five force registers. So, only five different items can be forced at same time. The force registers are presented by items FCLA...FCLD.

The SCHIELE server supports Marker words' **%MW** addresses up to 999 although every particular type of the SCHIELE PLC can have a different range of the %MW memory. The word and bit addresses are decimal numbers. Both the read and write operations are valid. The word and bit values with addresses in the range 0 ... 31 are read from the program address field. The values with addresses above 31 are read from the common address field. The write requests for both words and bits are implemented by means of FC.

The analog input and output words **%IW** and **%QW** are placed in the common address field. The module numbers and word numbers in the modules are decimal numbers. Both the read and write operations are valid. The write requests are implemented by means of FC. The read and write operations on the I/O modules are valid regardless of the physical presence of the modules.

The digital input and output words and bits **%IX** and **%QX** are placed in the program address field. The module numbers, word and bit numbers are decimal numbers. Both the read and write operations are valid. The write requests are implemented by means of FC. Less than all 16 digital inputs or outputs are usually presented on I/O module.

Five FC register items **FCLA**...**FCLE** have no addresses. Every item represents a separate register. Both the read and write operations are valid. The value of the item is a character string containing the address and the value of the forced item if any presents. The string is the one obtained by the register read request. The SCHIELE PLC User Manuals contain the detailed explanation of the string format. The abbreviations of the memory objects in the string are in German:

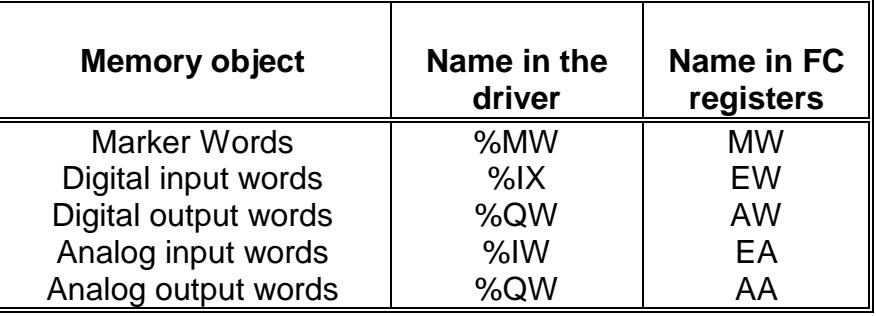

The SCHIELE Server uses FC registers in succession. When the last register is used, it returns to the first for the current force operation. Doing so the force state of the previously forced item is cancelled. The values of such items become simply written. It means that only the five latest force operations are active. The exception is if force

<span id="page-16-0"></span>operation concerns already forced word. In this case, the same FC register is used by the Server. The previous forced value is removed and the new value has effect. To force more than one bit in the same time, the word operation is to be used. There is a possibility to remove the force state directly by writing a voluntary string in the linked register item.

The **FC** item represents a single bit. Both the read and write operations are valid. By writing values 1 or 0 in this item the FC facility is activated or deactivated respectively. If the FC is deactivated, no write operation using the facility has an effect.

The **RUN** item represents a single bit. Both the read and write operations are valid. By writing values 1 or 0 in this item, the PLC is started or stopped respectively.

The SCHIELE Server supports two items **H** and **PR** that have no direct counterparts in the "Prosys 200". These items provide an ultimate access to the common and program address fields. More advanced applications can use the items to access other memory objects in the fields that are not covered by the defined above basic memory items. For example, it is possible to apply the common write operation for the %MW for the addresses above 31 as the %MW32 relates to the H8240, the %MW32 to the H8242 etc.

The **H** items represent the common address field. The word addresses are hexadecimal byte numbers. A word can be addressed by either byte. For example, H00FE and H00FF addresses the same word. Both the read and write operations are valid. The write operation is performed by the common write request **IN**.

The **PR** items represent the program address field. The word and bit addresses are hexadecimal byte and bit numbers. A word can be addressed by either byte. For example, PRA0 and PRA1 addresses the same word. Only read operations are valid.

# **Item Naming Examples**

The following examples show the correct format for item names:

 %MW123 – marker word, address 123 %MW005.09 – bit 9 in the marker word, address 5 %IW1.2 – analog input word 2 in the module, address 1 %QW2.7 – analog output word 7 in the module, address 2 %IX0 – digital input word in the module, address 0 %IX1.12 – input bit 12 in the module, address 1 %QX2 – digital output word in the module, address 2 %QX0.00 – output bit 0 in the module, address 0 FCLE – FC register "E" RUN – PLC Start/Stop state H83FE – word in the common address field, address 83FE (%MW255) PR4C – word in the program address field, address 4C (%MW018) PR46.A – bit A in the word in the program field, address 46 (%MW015.10)

# **Monitoring and Controlling Communication with a PLC**

For each topic, there are following additional items offered by SCHIELE Server to monitor and control the communication with PLC.

## **STATUS**

For each topic, there is a built-in discrete item that indicates the state of communication with PLC. The discrete item (**STATUS**) is set to **0** when communication fails and set to **1**  when communication is successful. The **STATUS** value is set to 0 after 3 consecutive unsuccessful retries to communicate with this PLC.

From **InTouch** the state of communication may be read by defining an I/O Discrete tagname and associating it with the topic configured for the PLC and using **STATUS** as the item name.

From **Excel**, the status of the communication may be read by entering the following formula in a cell:

## **=SCHIELE|topic!STATUS**

where **topic** is the name of topic (e.g. plc01) configured for PLC.

### **UPDATEINTERVAL**

The **UPDATEINTERVAL** item is an Integer type Read/Write item used to access the currently set Update Interval (see *Topic Definition Command* section). It indicates the current requested update interval (in milliseconds). The value of this item can be read through DDE, Suite Link or OPC. Client can poke new values to this item. The range of valid values is from 10 to 2147483647 milliseconds. The value of zero indicates that no items on this topic are updated. The write commands are still executed (new values written to PLC) if **UPDATEINTERVAL** value is 0.

*Note: By poking a value of zero to the UPDATEINTERVAL item, a client can stop all update activities on the corresponding topic without having to deactivate the items.* 

## **MAXINTERVAL**

The **MAXINTERVAL** item is an Integer type Read Only item used to access the measured maximum update interval (in milliseconds) of all items for the corresponding topic for the last completed poll cycle. The range of valid values is from 0 to 2147483647 milliseconds.

The **UPDATEINTERVAL** and **MAXINTERVAL** items can be used to tune the performance of communication.

### **ITEMCOUNT**

The **ITEMCOUNT** item is an Integer type Read Only item used to access the number of active items in the corresponding topic. The range of valid values is from 0 to 2147483647.

### **ERRORCOUNT**

The **ERRORCOUNT** item is an Integer type Read Only item used to access the number of active items with errors in the corresponding topic. The range of valid values is from 0 to 2147483647.

#### **ERRORITEMS**

The **ERRORITEMS** item is an Integer type Read/Write Only (unique for each topic) used to access the total number of items with invalid item names (these items are rejected by Server). The **ERRORITEMS** value can be reseted by writing 0 to this item. The range of valid values is from 0 to 2147483647.

### **WRITECOUNT**

The WRITECOUNT item is an Integer type Read Only item used to access the number of write commands (messages) waiting for execution. The range of valid values is from 0 to 2147483647.

For example, in following way the **WRITECOUNT** item can be used to avoid the increasing of memory occupied by not executed write commands:

- activate the hot link with **WRITECOUNT** item and start to monitor it;

- activate new write command (by poking new value) only if value of **WRITECOUNT** becomes equal to 0, e.g. all previous write commands are executed and memory occupied by them is freed.

## **SUSPEND**

Special Read/Write Discrete Item **SUSPEND** may be used to control the communication with a separate topic. If application changes **SUSPEND** value from 0 to 1 then communication with topic is suspended. If **SUSPEND** value is changed back to 0 then communication with this topic is resumed.

*Note: If topic is suspended by setting SUSPEND value to 1, then Server rejects all new write values to this topic, i.e. no new write messages are created after SUSPEND value has changed from 0 to 1.* 

# <span id="page-19-0"></span>**Using the SCHIELE Server with Suite Link and DDE Clients**

The **"Suite Link & DDE"** version of SCHIELE Server is accessible from Suite Link clients (e.g. InTouch) and DDE clients (e.g. Excel). The **"OPC & DDE"** version of SCHIELE Server is accessible from DDE clients.

# **Using the SCHIELE Server with InTouch**

To access to operands on SCHIELE PLCs from **InTouch**, the Access Names and Tag names should be defined in **WindowMaker.** 

# **Defining the Access Names**

InTouch uses **Access Names** to reference real-time I/O data. Each Access Name equates to an I/O address, which can contain a **Node**, **Application**, and **Topic**. In a distributed application, I/O references can be set up as global addresses to a network I/O Server or local addresses to a local I/O Server.

To define the Access Names in WindowMaker node invoke the */Special/Access Names...* command. The "Access Names" dialog box will appear:

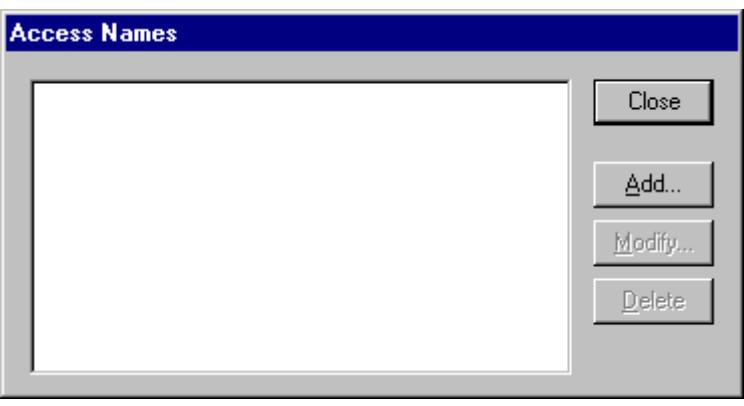

Click on **Add…**. The "Add Access Name" Dialog Box will appear:

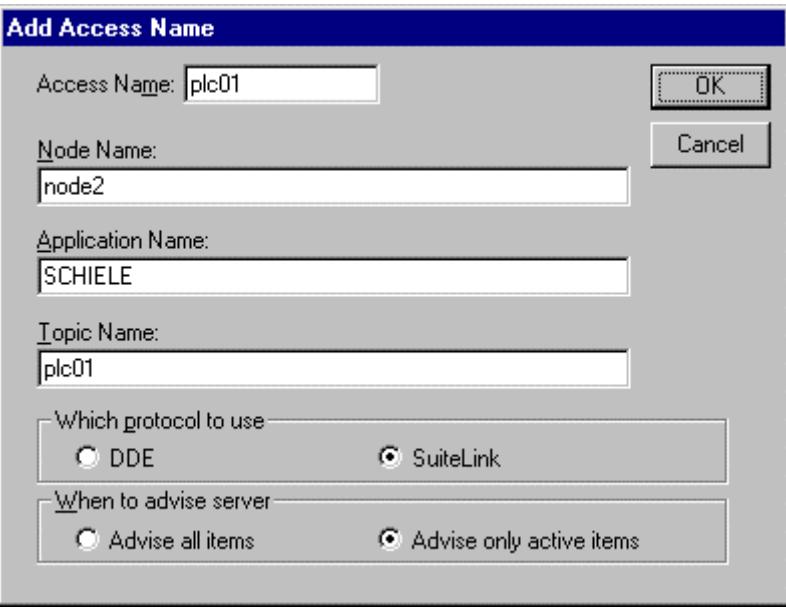

*Note: If Add is selected, this dialog box will be blank when it initially appears. Data has been entered here to illustrate the entries that are made.* 

The following fields are required entries when entering an Access Name Definition:

#### **Access Name**

In the Access Name box type the name you want InTouch to use to this Access Name. (For simplicity, use the same name that you will use for the **Topic Name** here.)

#### **Node Name**

If the data resides in a network I/O Server, in the Node Name box, type the remote node's name.

#### **Application Name**

In the Application Name box, type the actual program name for the I/O Server program from which the data values will be acquired. In case the values are coming from the SCHIELE Server the "SCHIELE" is used. Do not enter the .exe extension portion of the program name.

#### **Topic Name**

Enter the name defined for the topic in the SCHIELE Server to identify the topic the SCHIELE Server will be accessing.

The Topic Name is an application-specific sub-group of data elements. In the case of data coming from a SCHIELE Server program, the topic name is the exact same name configured for the topic in the SCHIELE Server.

*Note: This will usually be the same as the "Access Name", although, if desired, they may be different. However, it must be the same name used when the topics were configured in section Configuring the SCHIELE Server*.

#### **Which protocol to use**

Select the protocol (DDE or Suite Link) that you are using.

#### **When to advise server**

Select **Advise all items** if you want the Server program to poll for all data whether or not it is in visible windows, alarmed, logged, trended or used in a script. Selecting this option will impact performance, therefore its use is not recommended.

Select **Advise only active items** if you want the Server program to poll only points in visible windows and points that are alarmed, logged, trended or used in any script.

Click **OK** to accept the new Access Name and close the "Add Access Name" dialog box. The "Access Names" dialog box will reappear displaying the new Access Name selected in the list.

Click **Close** to close the "Access Names" dialog box.

## <span id="page-21-0"></span>**Defining the Tag names**

To define the Tag names associated with the new "Access Name", invoke the */Special/Tagname Dictionary...* command (in **WindowMaker**). The "Tagname Dictionary " dialog box will appear:

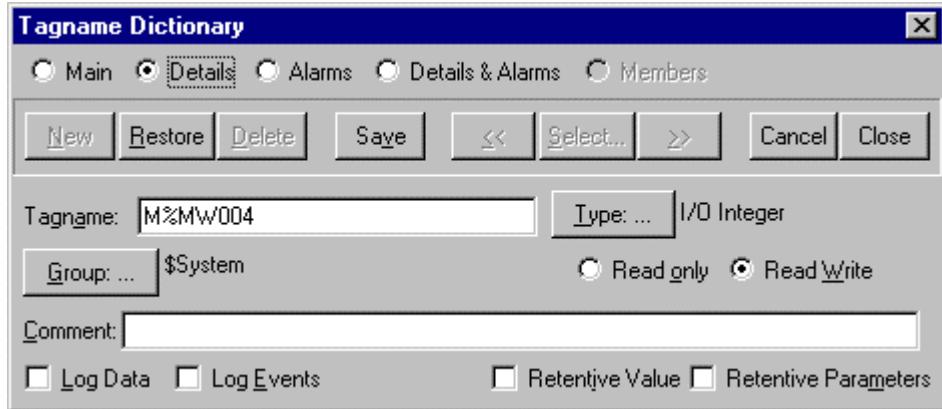

Click on **New** and enter the **Tagname**. (The tagname defined here is the name **InTouch** will use. The SCHIELE Server does not see this name.)

Select the tag type by clicking on the **Type:…** button. The "Tag Types" dialog box will appear:

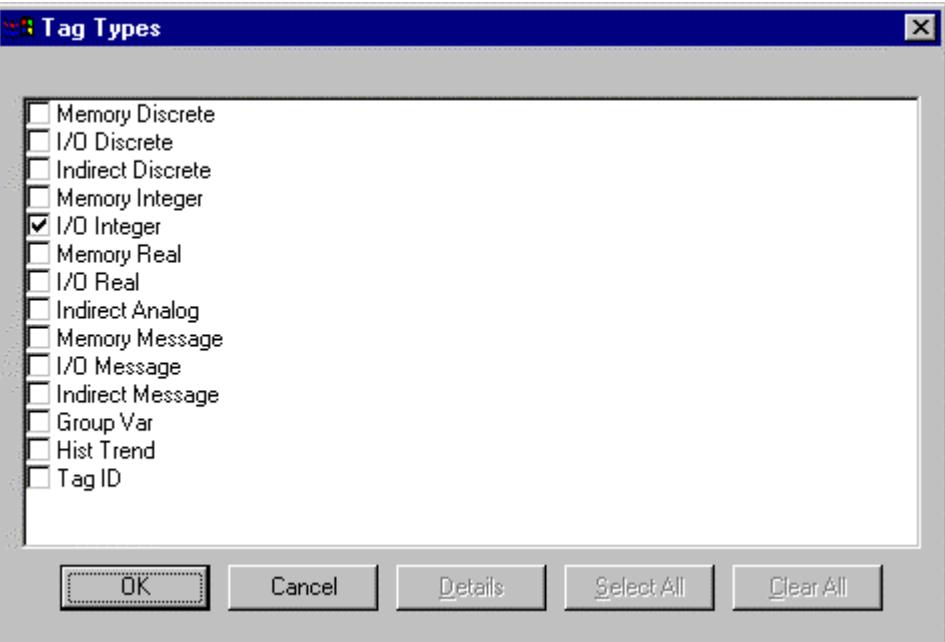

To access SCHIELE items, the type must be **I/O Discrete**, **I/O Integer** or **I/O Message**. Select the Tag type.

The "Details" dialog box for the tag name will appear:

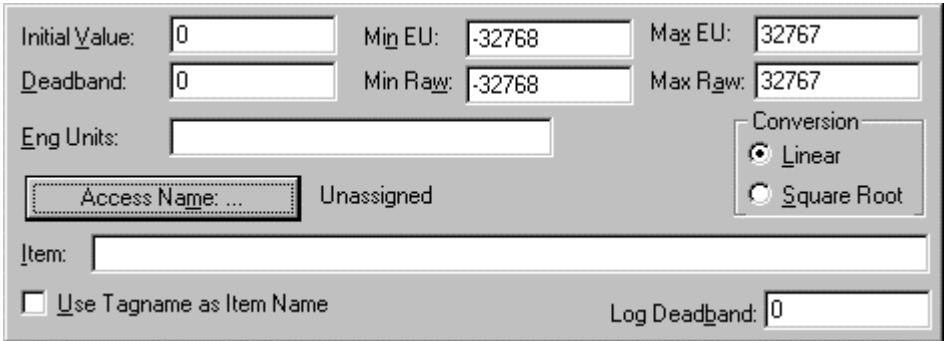

Select the Access name for SCHIELE Server by clicking on the **Access Name:…** button. The "Access Names" dialog box will appear:

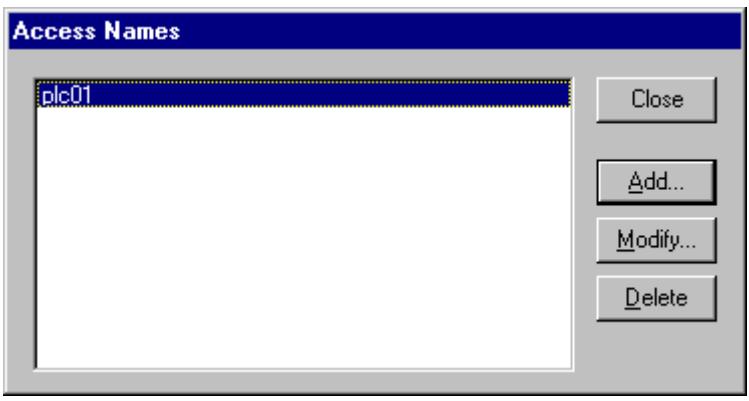

Select the appropriate Access Name and click on **Close**. (If the Access Name has not been defined as previously described, click on **Add** and define the Access Name now.)

The "Details" dialog box will appear displaying the selected Access Name:

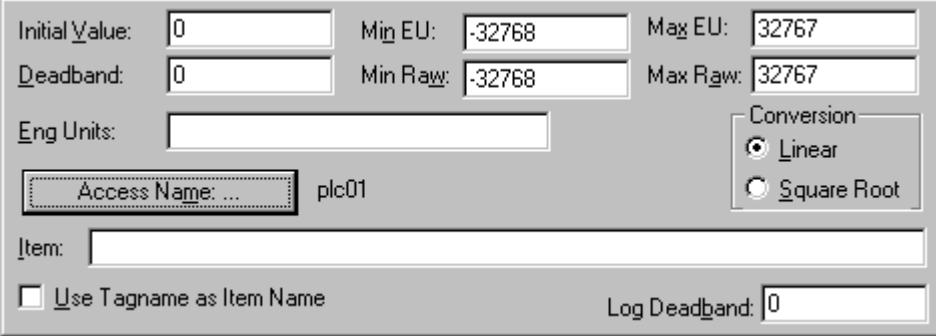

For integers fill in the **Min EU**, **Max EU**, **Min Raw** and **Max Raw** fields. These fields control the range of values that will be accepted from the Server and how the values are scaled. If no scaling is desired, **Min EU** should be equal to **Min Raw** and **Max EU** equal to **Max Raw**.

Enter the SCHIELE item name to be associated with this tagname in the **Item:** field in the "Details" box:

<span id="page-23-0"></span>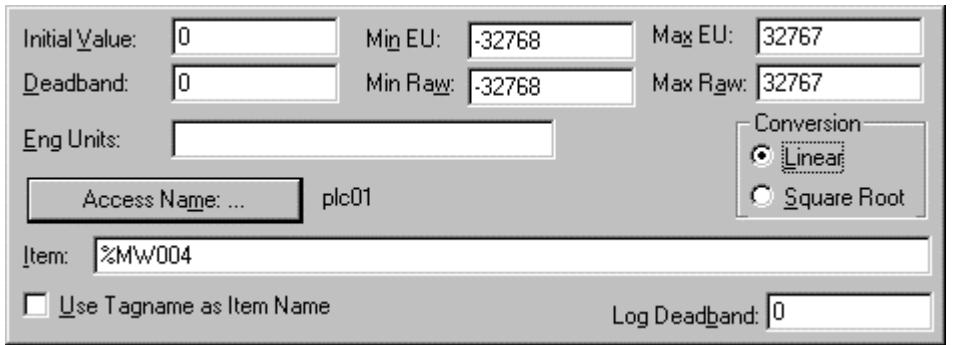

(Refer to the **Item Names** section below for complete details.)

Where applicable, the **Use Tagname as Item Name** option may be selected to automatically enter the tag name in this field. *Note: The tag name can only be used if it follows the conventions listed in the Item Names section.* 

Once all entries have been made, click on the **Save** button (in the top dialog box) to accept the new tag name. To define additional tagnames click on the **New** button. To return to the **WindowMaker** main screen, select **Close**.

## **Monitoring the Status of Communication with InTouch**

**InTouch** supports built-in topic names called **DDEStatus** and **IOStatus** that are used to monitor the status of communications between the Server and InTouch. For more information on the built-in topic names DDEStatus and IOStatus, see your online "InTouch User's Guide".

The status of communication between the Server and InTouch can be read into **Excel** by entering the following DDE reference formula in a cell on a spreadsheet (in following examples **plc01** is the Topic Name configured for SCHIELE Server):

**=view|DDEStatus!plc01**  or **=view|IOStatus!plc01** 

# <span id="page-24-0"></span>**Notes on Using Microsoft Excel**

Data from the SCHIELE topic (PLC) may be accessed from Excel spreadsheets. To do so, enter a formula like the following into a cell on the spreadsheet.

### **= SCHIELE|topic!item**

Sometimes, Excel requires the **topic** and/or **item** to be surrounded by apostrophes.

In the formula, **topic** must be replaced with one of the valid topic names defined during the Server configuration process. Replace **item** with one of the valid item names described in the **Item Names** section.

## **Reading Values into Excel Spreadsheets**

Values may be read directly into Excel spreadsheets by entering a DDE formatted formula into a cell, as shown in the following examples:

 **= SCHIELE|'plc01'!'%MW016' = SCHIELE|'rack2'!'%MW100.12' = SCHIELE|'tank-2'!'%IW1.3'** 

*Note: Refer to the Microsoft Excel manual for complete details on entering Remote Reference formulas for cells.* 

## **Writing Values to SCHIELE Points**

Values may be written to the Server from Microsoft Excel by creating an Excel macro that uses the **POKE** command. The proper command is entered in Excel as follows:

**channel=INITIATE("SCHIELE ","topicname") =POKE(channel,"itemname", Data\_Reference) =TERMINATE (channel) =RETURN()** 

The following describes each of the above **POKE** macro statements:

#### **channel=INITIATE("SCHIELE ","topicname")**

Opens a channel to a specific topic name (defined in the Server) in an application with name Schiele (the executable name less the .EXE) and assigns the number of that opened channel to **channel.** 

*Note: By using the channel=INITIATE statement the word channel must be used in the =POKE statement instead of the actual cell reference. The "applicationname" and "topicname" portions of the formula must be enclosed in quotation marks.* 

#### **=POKE(channel,"itemname", Data\_Reference)**

**POKEs** the value contained in the **Data\_Reference** to the specified item name (actual location in the SCHIELE PLC) via the **channel** number returned by the previously executed **INITIATE** function. Data\_Reference is the row/column ID of the cell containing the data value. For **"itemname"**, use some of the valid item names described in the **Item Names** section.

## **=TERMINATE(channel)**

Closes the channel at the end of the macro. Some applications have a limited number of channels. Therefore they should be closed when finished. **Channel** is the channel number returned by the previously executed **INITIATE** function.

#### **=RETURN()**

Marks the end of the macro.

The following is an example of Excel macro used to poke value from cell B2 to topic **plc01** item **%MW100.10**:

PokeMacro -Ctrl a =INITIATE("SCHIELE ","plc01") =POKE(A2," %MW100.10",B2) =ON.TIME(NOW()+0.01,"TerminateDDEChannel")  $=$ RETURN()

TerminateDDEChannel  $=$ TERMINATE(A2)  $=$ RETURN()

*Note: Refer to the Microsoft Excel manual for complete details on entering Remote Reference formulas for cells*

# <span id="page-26-0"></span>**Using the SCHIELE Server with OPC Clients**

The **"OPC & DDE"** version of SCHIELE Server is accessible from OPC Clients.

There are following general steps needed to access an OPC item from SCHIELE Server:

- 1. Run OPC Client application and select the "SCHIELE OPC and DDE Server" from the list of available OPC Servers. If SCHIELE Server currently is not running, it will start automatically.
- 2. Create a new group (or topic if Wonderware OPCLink application is used).
- 3. If OPC Client supports the validating of items, validate the item before adding it.
- 4. Add the item. Depending on OPC Client it can be done in several different ways, for example:
	- a) By entering separately the access path to topic name (valid topic name configured in SCHIELE Topic definition) and separately the item name.
	- b) By entering the full path to item name in the format **TopicName.ItemName** where **TopicName** is the valid topic name configured in SCHIELE Topic definition.
	- c) By browsing the server address space.

By default the SCHIELE Server is installed and used as a local OPC Server - both OPC Server and OPC Client reside on same computer. The SCHIELE Server can run also as a remote OPC Server – in this case OPC Server and OPC Client are located on separate computers. Accessing the remote OPC Server is same as for local OPC Server, but some DCOM (Distributed COM) configuration is required before accessing the remote OPC Server. The DCOM configuration must be done both on OPC Server and OPC Client computers.

# **Configuring DCOM**

To access SCHIELE Server as a remote OPC Server, it is necessary to install SCHIELE Server on both (OPC Server and OPC Client) computers. Also the DCOM must be configured on both computers.

After Server installation the System Administrator must configure DCOM by **Dcomcnfg.exe** (or Dcomcnfg32.exe for Win9x) system tool. This utility is located in the Windows system directory – e.g. in \WinNT\system32\ or \Win9x\system\.

Below is a simple example how to configure DCOM on NT Workstations for OPC Server computer (computer name *JohnB*) and on OPC Client computer (computer name *SteveL*).

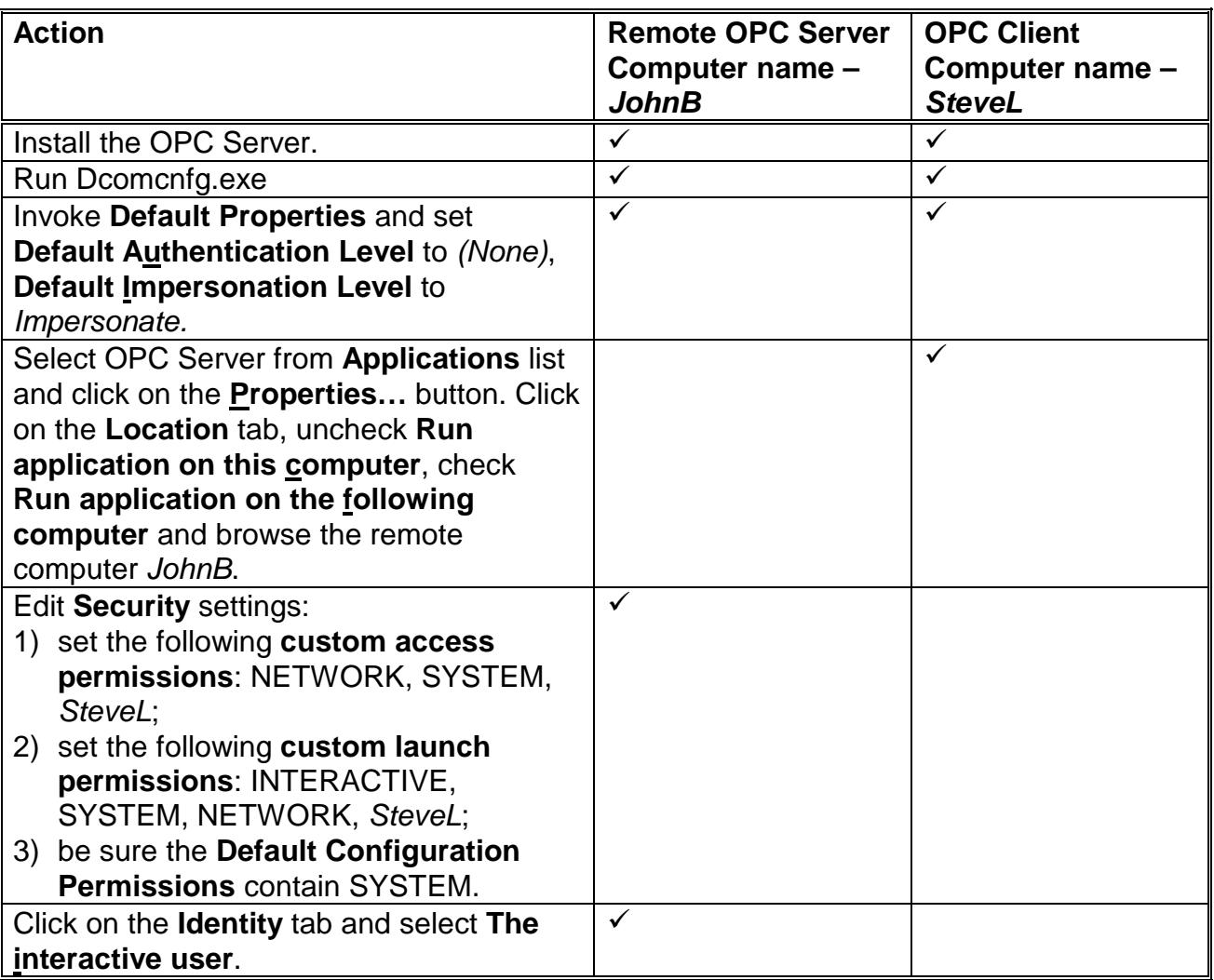

Before starting a remote OPC Server, be sure the OPC Server computer and OPC Client computer can access each other on the network. The "Remote Procedure Call" Service should be started on OPC Server computer.

Now remote OPC Server is accessible for OPC Client on computer *SteveL*. To allow the access to more OPC Clients, configure DCOM on each OPC Client computer.

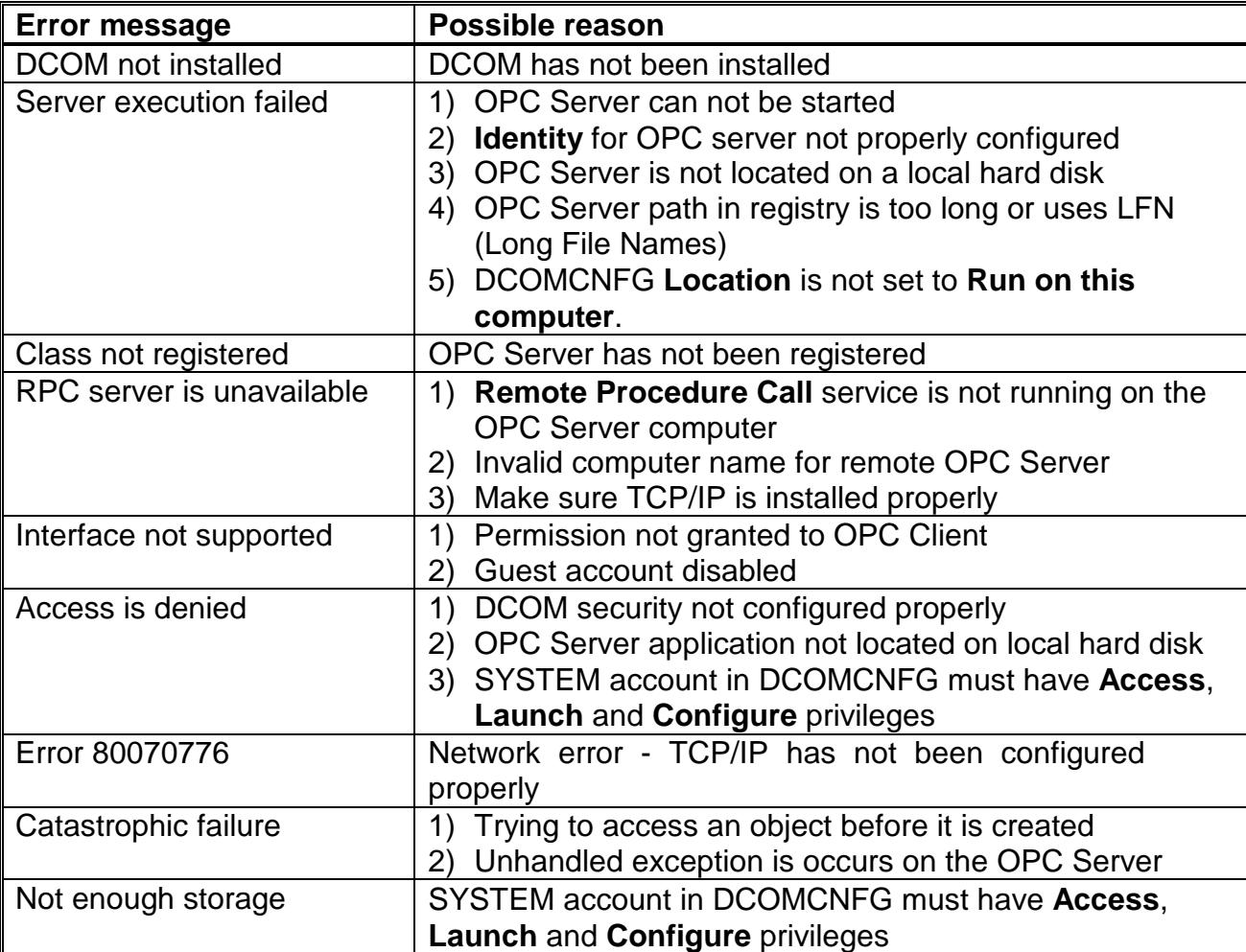

<span id="page-28-0"></span>The following table contains most frequent errors when configuring DCOM.

# **Running SCHIELE "OPC & DDE" version as Windows NT Service**

To install SCHIELE Server "OPC & DDE" version to run as **Windows NT Service**, the SCHIELE Server must be started with command line parameter "/Service":

## **SCHIELE /Service**

After this the "SCHIELE OPC & DDE Server" NT Service will be installed with Startup type "Manual". The Service Startup configuration can be changed by MS Windows NT *Control Panel/Services* configuration dialog boxes. The **Allow Service to Interact with Desktop** checkbox in "Service" dialog box must be checked (the "Service" dialog box can be invoked by pressing the "Startup" button on "Services" dialog box when Service **SCHIELE OPC & DDE Server** is selected). If **Allow Service to Interact with Desktop** is not selected then SCHIELE Server full functionality is not ensured (e.g. the Server configuration can not be changed, no message boxes will be displayed, etc.).

To use SCHIELE Server "OPC & DDE" version as Windows NT Service you may need to configure DCOM. For details of configuring DCOM refer to *Configuring DCOM* section of this manual. If "SCHIELE OPC & DDE Server" NT Service will be accessed only from

<span id="page-29-0"></span>local OPC clients (i.e. SCHIELE Server will not be used as a remote OPC Server), then **custom access** and **launch permissions** "NETWORK" are not needed.

To uninstall "SCHIELE OPC & DDE Server" NT Service, at first the Service must be stopped by *Control Panel/Services/Stop* and then SCHIELE Server must be started manually with command line parameter "/DelService":

## SCHIELE **/DelService**

After this the SCHIELE Server "OPC & DDE" version will be still registered and accessible to OPC clients.

# **Using SCHIELE with OPCLink Server**

The Wonderware OPCLink I/O Server (hereafter referred to as "OPCLink") is a Microsoft Windows application program that acts as a communication protocol converter and allows other Windows application programs access to data from local or remote OPC servers. OPCLink connects to OPC servers, converts client commands to OPC protocol and transfers data back to clients using DDE, FastDDE, or Suite Link protocols.

Please refer to *Wonderware OPCLink Server and OPC Browser User's Guide* for details how to install, start and use the OPCLink Server. The following information in this section covers only the most important points about using "OPC & DDE" version of SCHIELE Server with OPCLink Server.

## **OPCLink Topic Definition**

The **Topic Definition** option from OPC Link Configure menu is used to create, modify, or delete OPCLink topic definitions. If OPC Link will communicate with SCHIELE Server then there must exist one or more topics defined for SCHIELE Server. There are following important fields on the "OPCLink Topic Definition" dialog box:

## **Topic Name**

Enter a unique name (e.g. **Controller1**) for the PLC in this field. If using InTouch then same Topic Name is to be entered in the "Add Access Name" dialog box when defining the Access Names for OPCLink Server in InTouch WindowMaker.

## **OPC Server Name**

Select the name of the OPC server (**SCHIELE.OPC\_Server**) that will be used by this topic. The list box shows the registered OPC servers in the system.

## **OPC Path**

Enter the name of the OPC path (e.g. **PLC01.**) used by this topic. This OPC path is the first part of a full OPC item name string common to all items that will be used in this topic. The available OPC paths for SCHIELE Server can be obtained by clicking on "Browse" button (this allows to view the SCHIELE Server's exposed address space).

#### **Update Interval**

Enter the frequency (in milliseconds) that the server will acquire data for the items/points associated with this topic. If 0 (zero) is entered here, OPCLink will not gather data from SCHIELE Server.

#### <span id="page-30-0"></span>**Browse**

Clicking on this button initiates the browsing through exposed address space of SCHIELE Server. The starting addresses of each available data area and names of pre-defined (additional) items will appear on "Browse OPC items:" window in alphabetical order.

## **Accessing SCHIELE Items via the OPCLink Server**

The communication protocol addresses an element of data in a conversation that uses a three-part naming convention that includes the *application name*, *topic name* and *item name*. The following briefly describes each portion of this naming convention:

### *application name*

The name of the Windows program (server) that will be accessing the data element. In the case of data coming from or going to SCHIELE Server "OPC & DDE" version, the application portion of the address is **OPCLINK**.

### *topic name*

Meaningful names are configured to identify specific devices (PLCs). These names are then used as the topic name in all conversations to that device (PLC). This must be same name as **Topic Name** entered in the "OPCLink Topic Definition" dialog box, for example, **Controller1**.

*Note! You can define multiple topic names for the same PLC to poll different points at different rates.* 

#### *item name*

A specific data element within the specified topic. The OPCLink Server item syntax follows the following rules. The item names must start with:

d – discrete value i – integer value m – message (string)

The item name added to the OPC path of the topic (without the heading type letter) must give a fully qualified OPC item name for the SCHIELE Server. Some examples of possible item names acceptable by OPCLink Server/ SCHIELE Server connection:

**i%MW000** integer Marker Word, address 0 **d%MW028.04** discrete Bit number 4 of Marker Word, address 28

# <span id="page-31-0"></span>**Troubleshooting**

# **WIN.INI entries**

The first time you run the SCHIELE Server configuration, most of the items in the following list will automatically appear in the WIN.INI file, located in the MS Windows system directory (e.g. C:\WINNT). It is an ASCII file and can be altered manually if you wish with any text editor, e.g., MS Windows Notepad (*do not use a program that formats text, such as MS Word or Write unless the file is saved as a DOS text*). The following is a typical entry for the SCHIELE Server:

**[SCHIELE] WinIconic=0 WinFullScreen=0 WinTop=112 WinLeft=0 WinWidth=200 WinHeight=168 ProtocolTimer=10 ConfigurationFile=C:\SCHIELE\ DumpScreen=1 ShowSend=0 ShowReceive=0 ShowErrors=1** 

There are following additional WIN.INI entries available for SCHIELE Server:

## **SlowPollRetries and SlowPollInterval**

The **SlowPollRetries** entry is used to enter the number of consecutive error retries for one topic (PLC). If after **SlowPollRetries** there is still no successful response from PLC, then this topic is changed to *slow poll mode*. The WIN.INI file **SlowPollInterval** entry is used to enter the slow poll mode update interval (in seconds).

The default values (they are used if WIN.INI file does not contain these entries) are **SlowPollRetries** equal to 5 and **SlowPollInterval** equal to 60 seconds.

For example, the following entries can be used to specify that slow poll mode 2 minutes will start after 3 consecutive unsuccessful retries:

#### **SlowPollRetries =3 SlowPollInterval=120**

Entering into slow poll mode is reported to WWLogger and (or) to SCHIELE Internal Logger by following string:

#### **"Entering slow poll mode on topic <TOPICNAME>, port <PORTNAME>."**

If all topics for some port are in slow poll mode then after 5 full slow poll cycles (all topics

<span id="page-32-0"></span>are at least 5 times polled) this port is closed and reopened again.

Leaving the slow poll mode is reported to WWLogger and (or) to SCHIELE Internal Logger by following string:

## **"Leaving slow poll mode on topic <TOPICNAME>, port <PORTNAME>."**

## **ShowRejectedWrites**

The **ShowRejectedWrites** entry is used to enable the logging of rejected write messages. This option can be useful when communication with a separate topic (PLC) is suspended by SUSPEND item (see *Item Names* section) and the Server rejects each write to this topic (PLC). If **ShowRejectedWrites=1** then information about each rejected write value is reported to WWLogger and (or) to SCHIELE Internal Logger. If **ShowRejectedWrites=0** (default) then Server rejects each write to suspended topic(s) without logging any information.

# **Troubleshooting menu**

The following debugging choices are appended to the Server's System Menu (the menu that appears when you click on the Server icon in the upper left hand corner of the Server's window):

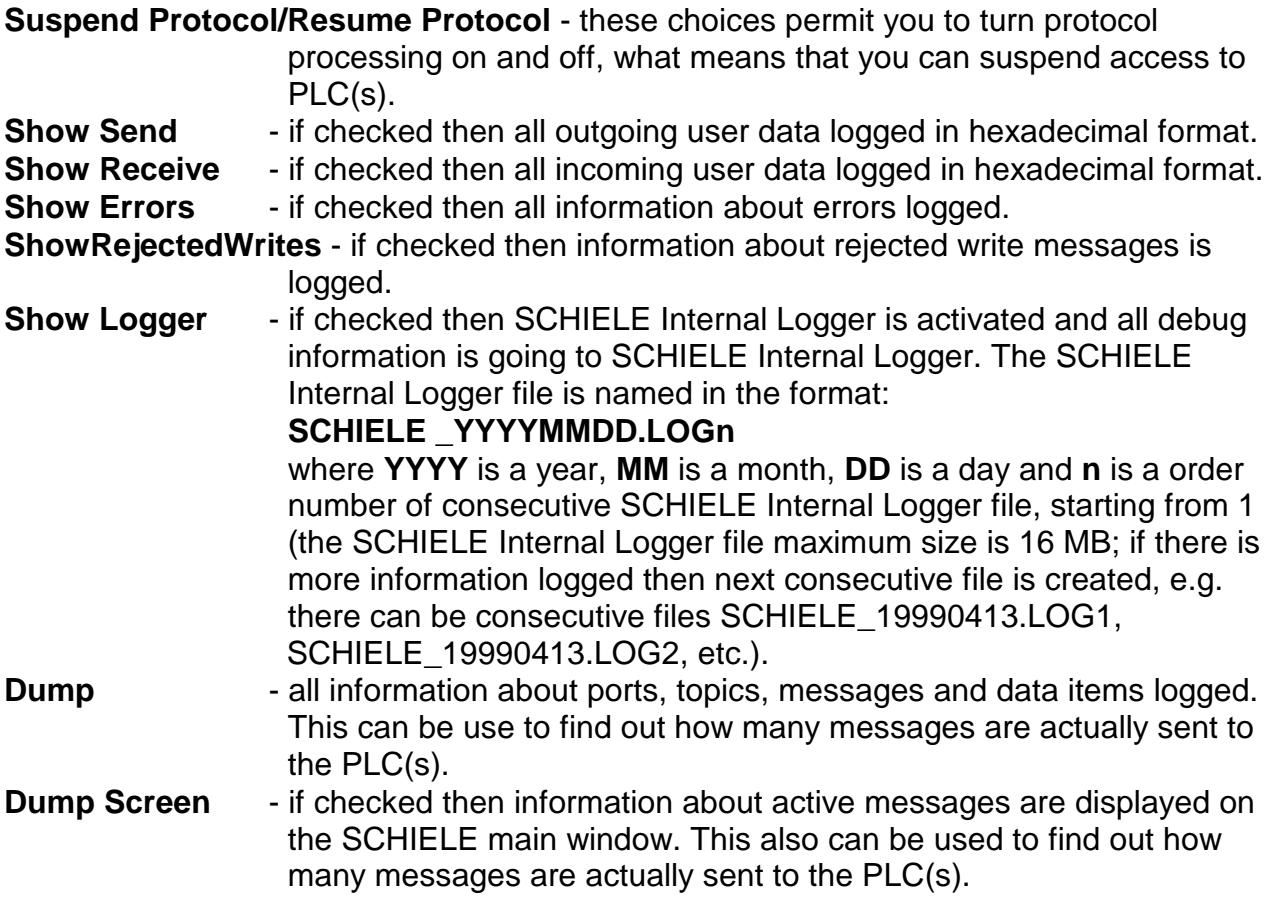

All debug information (except **Dump Screen**) is displayed through the Wonderware Logger or (and) SCHIELE Internal Logger if **Show Logger** is checked, which must be active for these commands to work.

*Note: If you check Show Send and/or Show Receive debug output grows very fast and it is possible that computer can become very slow.* 

#### KLINKMANN AUTOMATION ENTRELEC-SCHIELE Communication Server Revision History

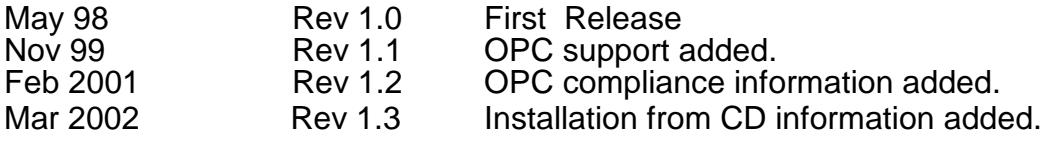